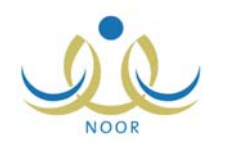

# إرشادات ولي الأمر لتسجيل الطلاب

يوفر النظام إمكانية تسجيل طلاب الصف الأول الابتدائي إلكترونيا، حيث يتمكن مدراء المدارس وموظفي إدارة الاختبارات والقبول في إدارات التربية والتعليم وأولياء الأمور من تسجيل الطلاب بكل يسر وسهولة من خلال نظام الي متكامل. تتحكم المعلومات وإعدادات التسجيل التي يقوم مدير الاختبارات والقبول والمسؤولين المخولين بتعريفها بعملية القبول، ليقوم أولياء الأمور ومدراء المدارس وغيرهم بتقديم وإرسال طلبات تسجيل الطلاب الإلكترونية إلى المدارس الابتدائية المختلفة التي يتم تفعيل التسجيل فيها، سواء المطبقة للنظام العام أو تحفيظ القرآن، ليقوم بعد ذلك مدراء هذه المدارس بعرض الطلبات وقبولها أو رفضها.

كولي الأمر لطالب في الصف الأول الابتدائي، تقوم بإضافة طلب تسجيل الطالب في الفترة المخصصة له ومتابعته، بالإضافة إلى القيام بالإجراءات المناسبة عليه من تعديل وحذف وتراجع عن حجز المقعد، الخ.

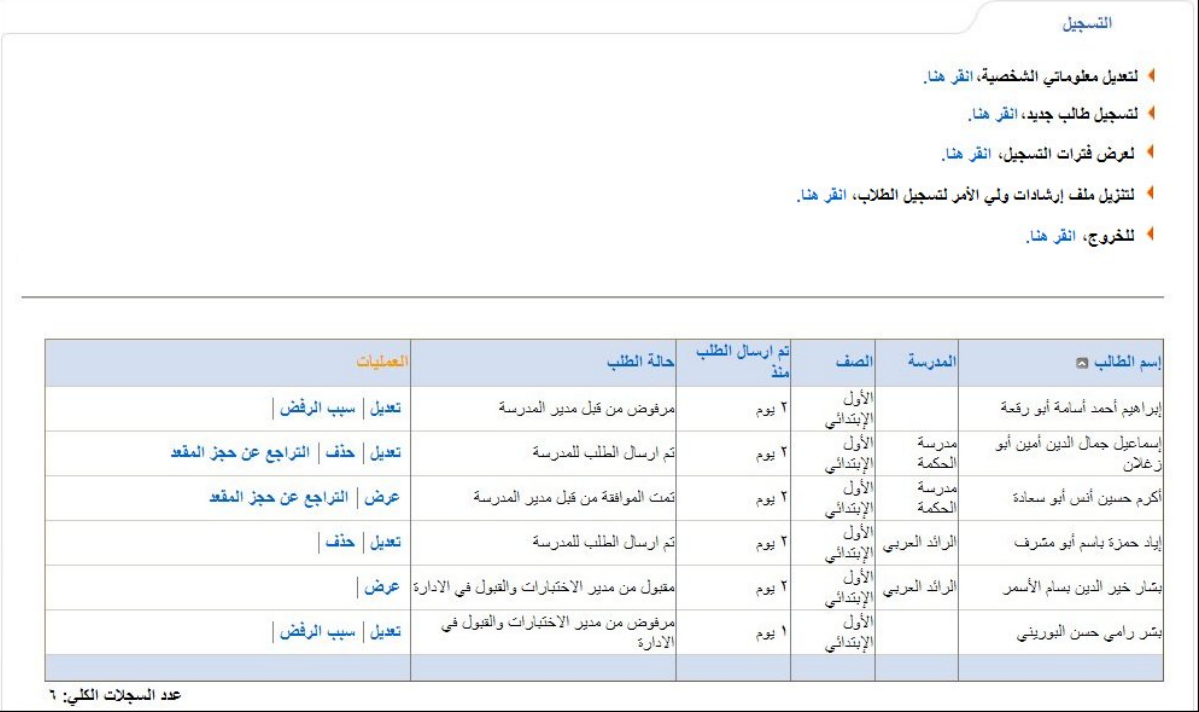

تظهر صفحة التسجيل الخاصة بك على الشكل التالي فور دخولك نظام قبول وتسجيل الطلبة:

تقسم الصفحة إلى قسمين: يعرض الأول مجموعة من الروابط التي تمكنك من القيام بعمليات مختلفة، أما القسم الثاني فيعرض قائمة بطلبات التسجيل التي قمت أنت أو مدير مدرسة ابتدائية معينة أو أحد موظفي إدارة الاختبارات والقبول في الإدارة بإضافتها، حيث يظهر لكل طلب اسم الطالب والمدرسة والصف ومدة التسجيل التي تمضي منذ تسجيل الطلب، وحالة الطلب. تلاحظ أن الطلبات المرفوضة لا يظهر اسم المدرسة بجانبها.

يمكنك فتح ملف إرشادات تسجيل طلاب الصف الأول الابتدائي في المدارس وحفظه في حاسوبك الشخصي، وذلك بنقر رابط ♦ لتنزيل ملف إرشادات ولي الأمر لتسجيل الطلاب، انقر هنا. ".

تناقش البنود التالية كافة العمليات التي يمكنك القيام بها بالتفصيل.

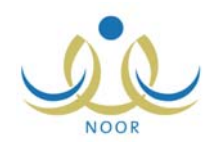

# .١ عرض فترات التسجيل

تقوم من خلال هذه الصفحة بعرض فترات التسجيل التي قام مدير الاختبارات والقبول بتعريفها، وذلك لتتمكن من معرفة الفترة المناسبة لجنسية وعمر الطالب الذي تريد تسجيله ومعرفة أي من الفترات الخاصة بالتسجيل في مدارس التحفيظ أو مدارس النظام العام هي الفعالة. لعرض فترات التسجيل، انقر الرابط الذي يمثل العملية، تظهر الصفحة التالية:

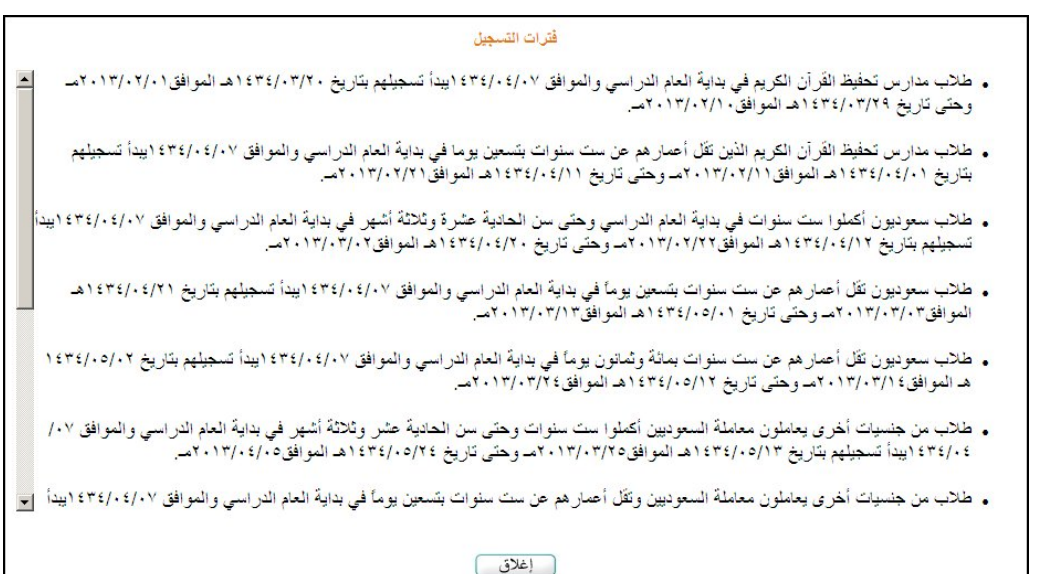

تعرض الصفحة فترات التسجيل المختلفة التي قام مدير الاختبارات والقبول بتعريفها، وتظهر لغايات العرض فقط.

لإغلاق الصفحة والرجوع إلى الصفحة السابقة، انقر زر (إغلاق).

## .٢ تسجيل طالب

تقوم من خلال هذه الصفحة بإضافة طلب تسجيل طالب جديد وإرساله، لتتمكن لاحقا من متابعته وتعديله أو حذفه، الخ، فقط في فترات القبول التي يقوم مدير الاختبارات والقبول بتعريفها.

بعد أن تقوم بتقديم الطلب وبحسب عمر الطالب، يقوم مدير المدرسة الذي تم توجيه الطلب لمدرسته بالموافقة عليه أو رفضه، حيث في حال تمت الموافقة عليه يقوم النظام تلقائيا بإرسال بريد إلكتروني أو رسالة قصيرة تعلمك فيها بالموافقة على طلبك.

من الجدير بالذكر أن فترات التسجيل التي يتعين عليك التقيد بها والخاصة بالطلاب السعوديين والتي يقوم مدير الاختبارات والقبول بتعريفها تشمل كل من:

- الطلاب ذوو الجنسية السعودية
	- الطلاب ذوو الجنسية اليمنية
- الطلاب ممن لديهم بطاقة نزوح
- الطلاب الذين يحملون جنسية إحدى دول مجلس التعاون الخليجي
	- الطلاب الذين تحمل أمهاتهم الجنسية السعودية
	- الطلاب غير السعوديين ونوع عمل أولياء أمورهم "دبلوماسي"

لتسجيل طالب جديد وإرسال الطلب، اتبع الخطوات التالية:

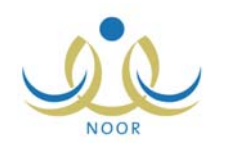

١. انقر رابط " " لتسجيل طالب جديد، انقر هنا. "، تظهر الصفحة التالية:

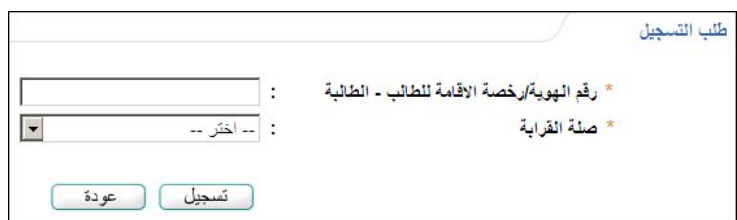

- .٢ أدخل رقم الهوية أو رخصة الإقامة للطالب،
- .٣ اختر صلة قرابتك بالطالب، في حال اخترت أي صلة غير "أب"، يظهر الحقل التالي:

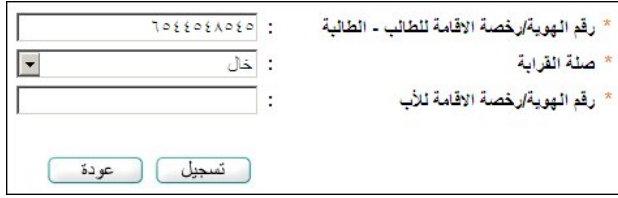

- .٤ أدخل رقم الهوية أو رخصة الإقامة للأب،
- .٥ انقر زر (تسجيل)، تظهر الصفحة التالية:

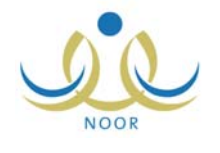

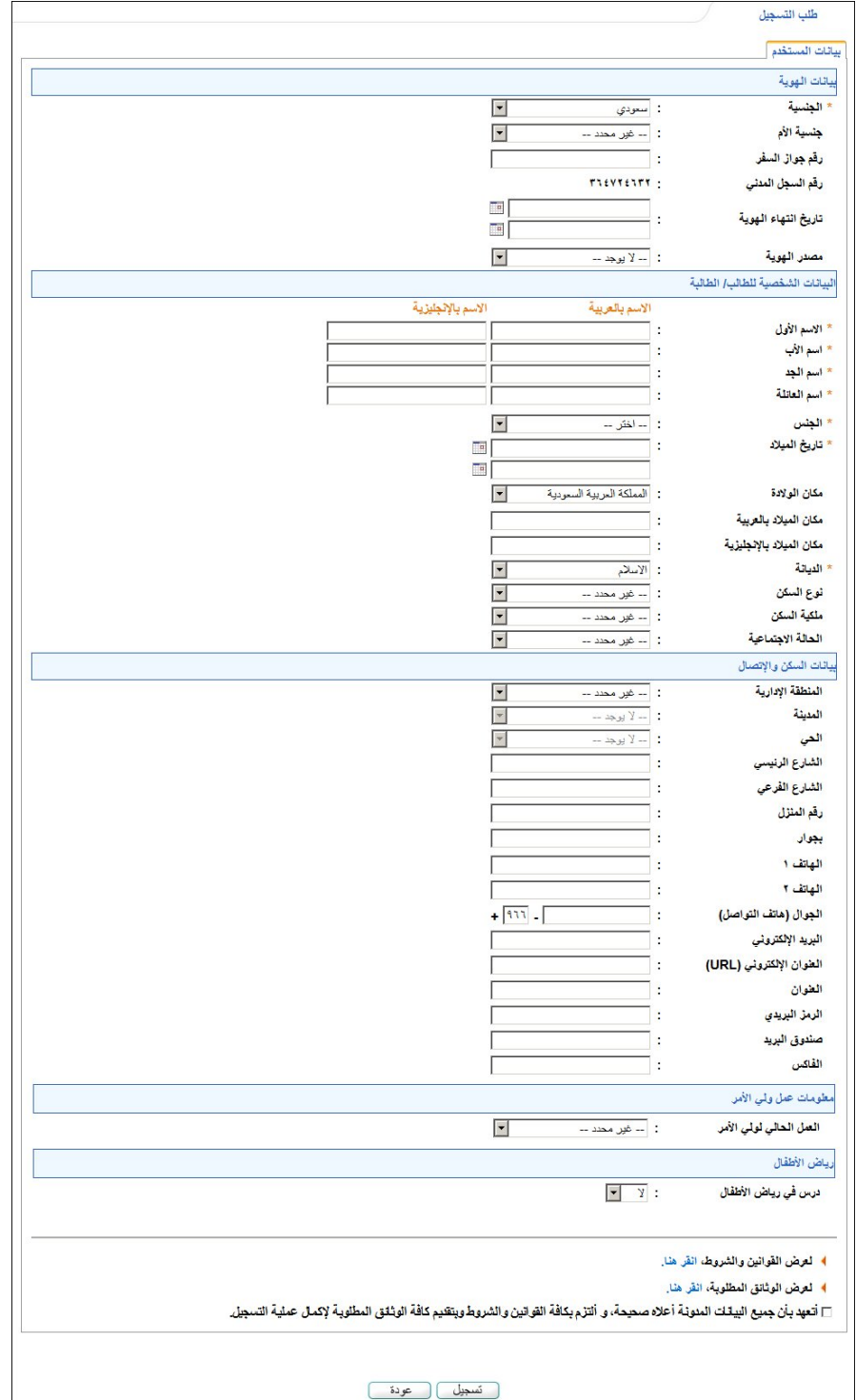

تعرض الصفحة الحقول التي يتعين عليك إدخال بياناتها، تلاحظ ظهور إشارة (\*) بجانب بعض الحقول للدلالة على أنها حقول إجبارية ولن تكتمل عملية الحفظ دون إدخالها.

يمكنك عرض القوانين والشروط التي قام مدير الاختبارات والقبول بتعريفها، حيث لن تتمكن من إرسال الطلب ما لم تقم بالموافقة عليها. ولعرضها، انقر رابط " لعرض القوانين والشروط، انقر هنا. "، تظهر الصفحة التالية:

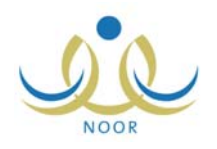

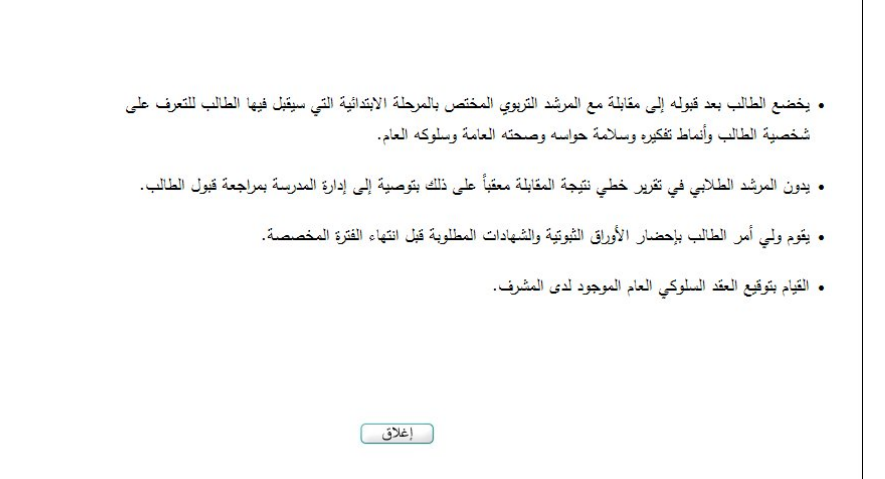

لإغلاق الصفحة، انقر زر (إغلاق).

أما لعرض الوثائق المطلوب أن تقوم بتوفيرها لتسجيل الطالب، انقر رابط "4 لعرض الوثائق العظلوبة، انقر هنا."، تظهر الصفحة التالية:

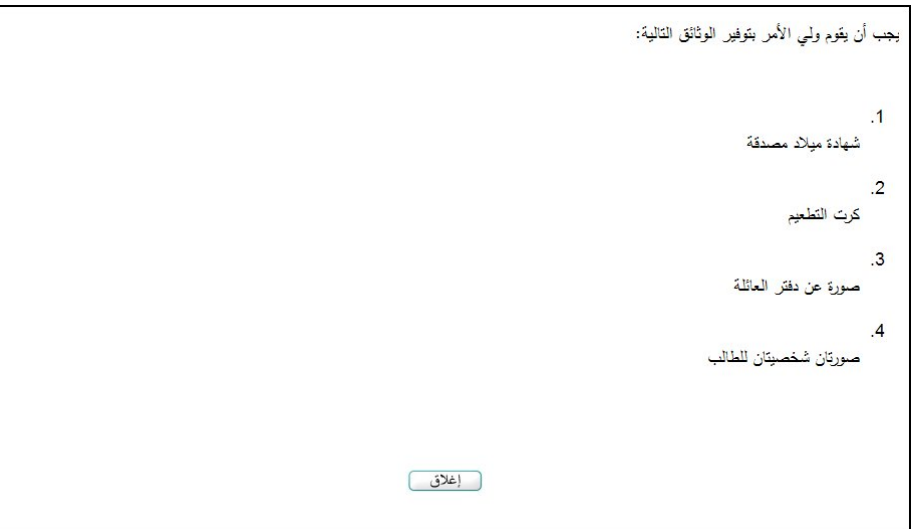

ويتوجب عليك زيارة المدرسة التي سيتم القبول فيها خلال عشرة أيام من تاريخ التسجيل لمطابقة البيانات. لإغلاق الصفحة، انقر زر (إغلاق).

- .٦ اختر الجنسية، في حال اخترت جنسية غير السعودية يتغير "رقم السجل المدني" إلى "رخصة الإقامة" ويتغير حقل "رقم جواز السفر" إلى حقل إجباري، كما يتغير حقل "تاريخ انتهاء الهوية" إلى "تاريخ انتهاء الإقامة"،
	- .٧ اختر جنسية الأم،
	- .٨ أدخل رقم جواز السفر،
- .٩ حدد تاريخ انتهاء الهوية أو تاريخ انتهاء الإقامة بحسب ما اخترت بنقر زر التقويم الخاص به، يظهر التاريخ الهجري في الحقل الأول ومرادفه الميلادي في الحقل الثاني، وتستطيع تحديد التاريخ الميلادي أولا ليظهر مرادفه الهجري،
	- .١٠ اختر مصدر الهوية،
- ١١. أدخل الاسم الأول واسم الأب واسم الجد واسم العائلة باللغتين العربية والإنجليزية كل في الحقل المخصص له، على أن يكون الاسم مكوناً من أحرف فقط،

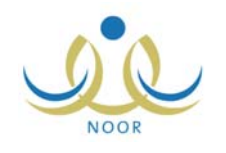

- .١٢ اختر الجنس،
- .١٣ حدد تاريخ ميلاد الطالب، تظهر حقول معلومات المدرسة وحقول إضافة الطالب على مقاعد الانتظار على الشكل التالي في حال كانت
	- فترة التسجيل الفعالة هي إحدى فترات تسجيل طلاب مدارس النظام العام:

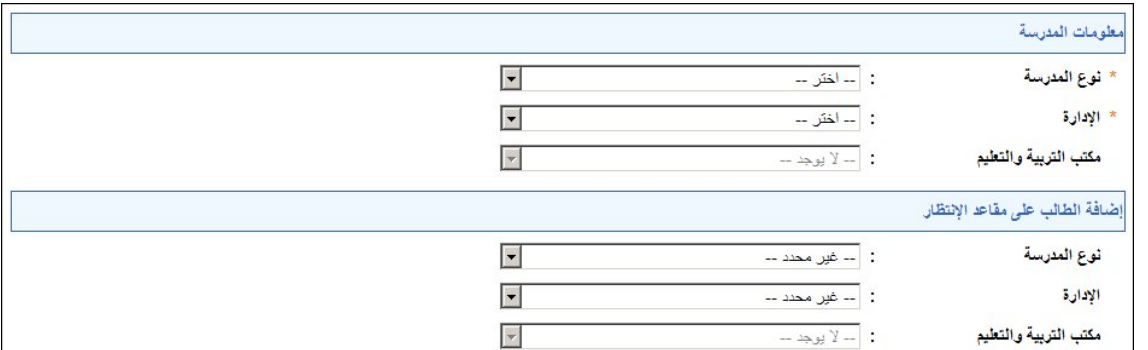

أما في حال كانت فترة التسجيل الفعالة هي إحدى فترات تسجيل طلاب مدارس التحفيظ وقام مدير الاختبارات والقبول ببدء التسجيل في مدارس التحفيظ، تظهر فقط حقول معلومات المدرسة على الشكل التالي:

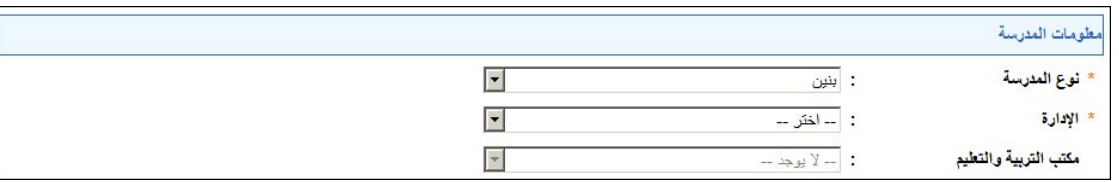

في هذه الحالة يمكنك فقط التسجيل في مدرسة واحدة، حيث لا توجد مدارس احتياط لتحفيظ القرآن.

- .١٤ اختر مكان الولادة،
- .١٥ أدخل مكان الميلاد باللغتين العربية والإنجليزية، كل في حقله المخصص،
- .١٦ اختر الديانة ونوع السكن وملكيته والحالة الاجتماعية، كل من قائمته المخصصة،
	- .١٧ اختر المنطقة الإدارية، يتم استرجاع المدن التابعة لها في قائمة "المدينة"،
		- .١٨ اختر المدينة ثم الحي، كل من قائمته المخصصة،
- ١٩. أدخل الشارع الرئيسي والفرعي ورقم المنزل وأرقام الهواتف ورقم الجوال والبريد والعنوان الإلكتروني والعنوان والرمز البريدي وصندوق البريد والفاكس، كل في حقله،
- .٢٠ اختر نوع عملك الحالي، مع ملاحظة أن هذا الحقل يصبح إجباري إذا كانت جنسية الطالب أية جنسية غير السعودية، وذلك لأن فترات التسجيل للطلاب غير السعوديين تختلف باختلاف نوع العمل الحالي لأولياء أمورهم، كما يقوم مدير الاختبارات والقبول بتعريفه،
- .٢١ اختر نوع المدرسة من القائمة الموجودة في قسم "معلومات المدرسة"، يتم استرجاع إدارات التربية والتعليم المطبقة لهذا النوع في قائمة "الإدارة"،
- .٢٢ اختر الإدارة، يتم استرجاع مكاتب التربية والتعليم التابعة لها في قائمة "مكتب التربية والتعليم" وتظهر قائمة المدارس التابعة لها والتي تحتوي على الصف الأول الابتدائي كما في المثال التالي:

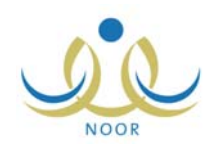

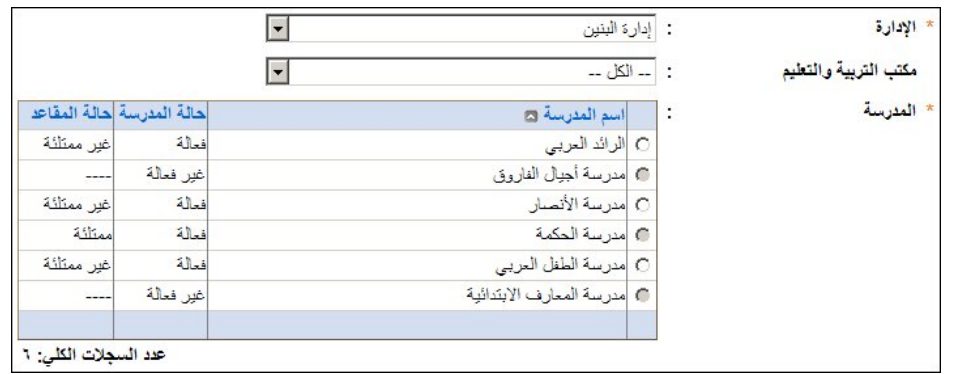

في المثال الظاهر في الصفحة السابقة، كانت فترة التسجيل الفعالة هي إحدى فترات تسجيل الطلاب في مدارس النظام العام ولم يقم مدير الاختبارات والقبول ببدء التسجيل في مدارس التحفيظ، حيث تم استرجاع مدارس النظام العام، ويظهر لكل منها حالة التسجيل فيها وحالة مقاعدها.

كما تلاحظ، في حال لم يقم مدير الإدارة التعليمية المختارة بتفعيل التسجيل في هذه المدارس، تظهر حالة كل منها غير فعالة ولن تتمكن من اختيارها. وتلاحظ ظهور دائرة الاختيار المجاورة للمدرسة التي لا يوجد فيها مقاعد شاغرة، أي ممتلئة، غير فعالة ولن تتمكن من تسجيل الطالب فيها، حيث يمكنك تسجيل الطالب في المدارس التي تحتوي مقاعد شاغرة فقط.

أما في حال قام مدير الاختبارات والقبول ببدء التسجيل في مدارس التحفيظ وكانت فترة التسجيل الفعالة هي إحدى الفترات المخصصة لمدارس التحفيظ، تظهر قائمة المدارس على الشكل التالي:

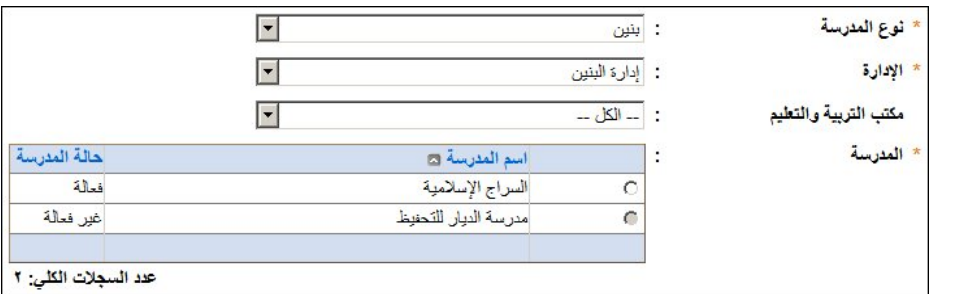

تظهر قائمة بمدارس التحفيظ التابعة للإدارة المختارة، حيث يظهر لكل منها حالة التسجيل فيها. يمكنك التسجيل في أي من مدارس التحفيظ التي تم تفعيل التسجيل فيها بغض النظر عن حالة مقاعدها، سواء ممتلئة أو يوجد فيها مقاعد شاغرة، حيث يترك قرار قبول الطلاب بما لا يزيد عن شواغر المدرسة لمدير المدرسة.

كما تلاحظ، في حال لم يقم مدير الإدارة التعليمية المختارة بتفعيل التسجيل في هذه المدارس، تظهر حالة كل منها غير فعالة ولن تتمكن من اختيارها.

- ٢٣. اختر مكتب التربية والتعليم إذا أردت، يتم تحديث قائمة المدارس تبعا له،
	- .٢٤ انقر الدائرة المجاورة للمدرسة التي تريد تسجيل الطالب فيها،
- .٢٥ اختر نوع المدرسة ثم الإدارة كل من قائمته المخصصة في قسم "إضافة الطالب على مقاعد الانتظار" في حال كانت فترة التسجيل الفعالة هي إحدى فترات تسجيل الطلاب في مدارس النظام العام ولم يقم مدير الاختبارات والقبول ببدء التسجيل في مدارس التحفيظ، يتم استرجاع مدارس النظام العام التابعة لها والتي تحتوي على الصف الأول الابتدائي على الشكل التالي:

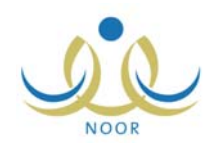

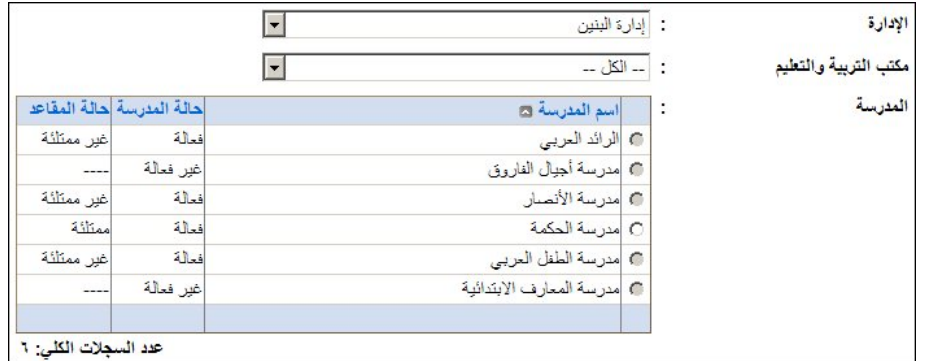

تلاحظ ظهور دائرة الاختيار المجاورة لكل من المدارس التي يوجد فيها مقاعد شاغرة، أي غير ممتلئة، غير فعالة ولن تتمكن من إضافة الطالب على مقاعد الانتظار فيها، حيث يمكنك إضافة الطالب على مقاعد الانتظار في المدارس التي لا تحتوي حاليا على مقاعد شاغرة فقط.

- ٢٦. اختر مكتب التربية والتعليم إذا أردت، يتم تحديث قائمة المدارس تبعا له،
- .٢٧ انقر الدائرة المجاورة للمدرسة التي تريد وضع الطالب على مقاعد الانتظار فيها،
	- .٢٨ اختر ما إذا درس الطالب في رياض الأطفال أم لا،
- .٢٩ انقر المربع للموافقة على الشروط المذكورة في "القوانين والشروط" وللتعهد بصحة البيانات المدخلة،
- .٣٠ انقر زر (موافق)، تظهر رسالة تعلمك بنجاح عملية الحفظ والإرسال، كما تظهر القوانين والشروط والوثائق المطلوبة على الشكل التالي:

| طلب التسجيل                                                                                                    |
|----------------------------------------------------------------------------------------------------|
| الوثانق المطلوية                                                                                                    |
| يجب أن يقوم ولمي الأمر بتوفير الوثائق التالية:                                                                                                    |
| 1. شهادة ميلاد مصدقة                                                                                                    |
| 2. كرت التطعيم                                                                                                    |
| 3. صورة عن دفتر العائلة                                                                                                    |
| 4. صورتان شخصيتان للطالب                                                                                                    |
| القوانين والشروط                                                                                                    |
| • يخضع الطالب بعد قبوله إلى مقابلة مع المرشد التربوي المختص بالمرحلة الابتدائية التي سيقبل فيها الطالب للتعرف على<br>شخصية الطالب وأنماط تفكيره وسلامة حواسه وصحته العامة وسلوكه العام.                             |
| • ينون المرشد الطلابي في تقرير خطي نتيجة المقابلة معقباً على ذلك بتوصية إلى إدارة المدرسة بمراجعة قبول الطالب.<br>• يقوم ولَّى أمر الطالب بإحضار الأوراق الثَّبوتية والشَّهادات المطلوبة قبل انتهاء الفترة المخصصة. |
| • القيام بقوقيع العقد السلوكي العام الموجود لدى المشرف.                                                                                                    |
|                                                                                                    |
|                                                                                                    |
|                                                                                                    |
| تمت عملية تسجيل الطالب ينجاح.                                                                                                    |

.٣١ انقر زر (عودة).

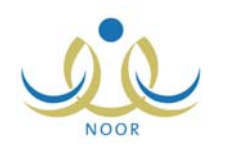

تم حجز مقعد للطالب في المدرسة المختارة مباشرة، ويقوم مدير المدرسة بقبوله أو رفضه تبعا لحالة المدرسة ما إذا كانت احتياطية أم لا، وفي حال تم الحجز  الأوتوماتيكي للطالب في مدرسة احتياط وتم إحداث شاغر في المدرسة لاحقا ولم تنته فترة التراجع بعد، يمكنك التراجع عن حجز المقعد خلال الفترة التي يقوم مدير الاختبارات والقبول بتحديدها للتراجع، وذلك في حال لم يتخذ أي إجراء عليه بعد.

تظهر رسائل في الحالات التالية لتعلمك بعدم إمكانية تسجيل الطالب:

- عمر طالب الذي قمت بتحديده ليس ضمن فترات الأعمار المسموح تسجيلها في الصف الأول الابتدائي، تظهر الرسالة التالية:

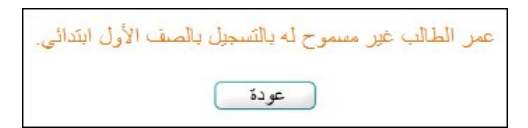

- لم يقم مدير الاختبارات والقبول بتحديد فترة التسجيل الخاصة بجنسية الطالب وعمره ونوع عملك الذين قمت بتحديدهم في الطلب، تظهر الرسالة التالية:

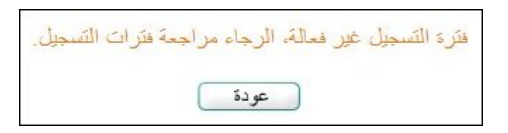

- انتهت فترة التسجيل التي قام مدير الاختبارات والقبول بتعريفها والخاصة بجنسية الطالب وعمره ونوع عملك الذين قمت بتحديدهم في الطلب، أو لم تبدأ بعد، تظهر رسالة كما في المثال التالي:

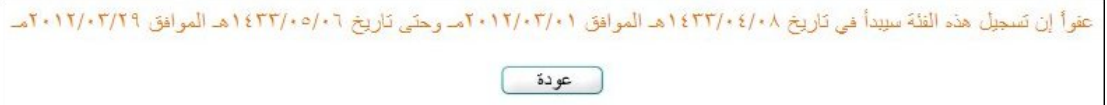

للرجوع إلى الصفحة السابقة، انقر زر (عودة).

# .٣ معالجة طلبات التسجيل

تستطيع عرض قائمة طلبات التسجيل التي قمت أنت أو مدير مدرسة ابتدائية معينة أو أحد موظفي إدارة الاختبارات والقبول بإضافتها، كما تستطيع بحسب حالة الطلبات تعديلها وحذفها والتراجع عنها، الخ.

تظهر طلبات التسجيل، إن وجدت، فور دخولك نظام قبول الطلبة كما يلي:

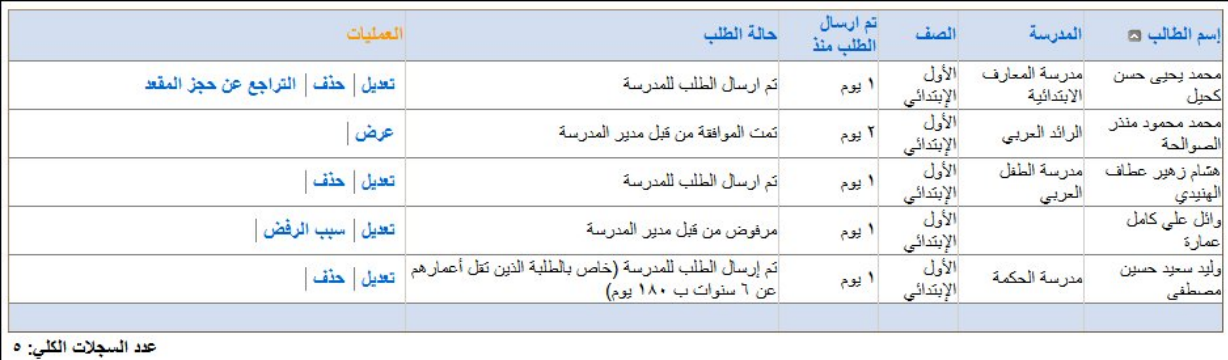

تعرض الصفحة قائمة بطلبات التسجيل التي تمت إضافتها مسبقا، حيث يظهر لكل طلب اسم الطالب والمدرسة والصف ومدة التسجيل التي تمضي منذ تقديم الطلب، وحالة الطلب. تلاحظ أن الطلبات المرفوضة لا يظهر اسم المدرسة بجانبها.

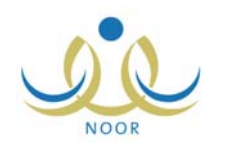

تختلف العمليات التي يمكنك القيام بها على الطلب باختلاف حالته، حيث يمكنك عرض الطلبات التي قمت بإضافتها مسبقا والتي تمت الموافقة عليها، كما يمكنك تعديل الطلب فقط في حال لم يقم مدير المدرسة الموجه إليها باتخاذ أي إجراء عليه أو في حال قام برفض الطلب، ويمكنك حذف أي من الطلبات التي لم يتخذ عليها أي إجراء بعد.

وفي حال تم الحجز الأوتوماتيكي للطالب في مدرسة احتياط وتم إحداث شاغر في المدرسة لاحقاً ولم تنته فترة التراجع بعد، يمكنك التراجع عن حجز المقعد خلال الفترة التي يقوم مدير الاختبارات والقبول بتحديدها للتراجع، وذلك في حال لم يتخذ أي إجراء عليه بعد.

كما يمكنك عرض سبب رفض مدير المدرسة لطلب التسجيل، وذلك بنقر رابط "سبب الرفض"، يظهر على الشكل التالي:

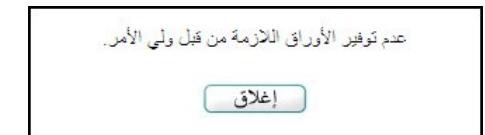

لإغلاق الصفحة، انقر زر (إغلاق).

تناقش البنود التالية كيفية عرض وتعديل وحذف طلب تسجيل وكيفية التراجع عن حجز المقعد.

### ١-٣ عرض طلب تسجيل

كما ذكر مسبقاً، يمكنك عرض تفاصيل أيٍّ من طلبات التسجيل التي تمت الموافقة عليها من قبل مدراء المدارس دون إمكانية تعديلها. لعرض طلب معين، انقر رابط "عرض" المجاور له، يظهر كما في المثال التالي:

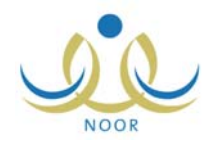

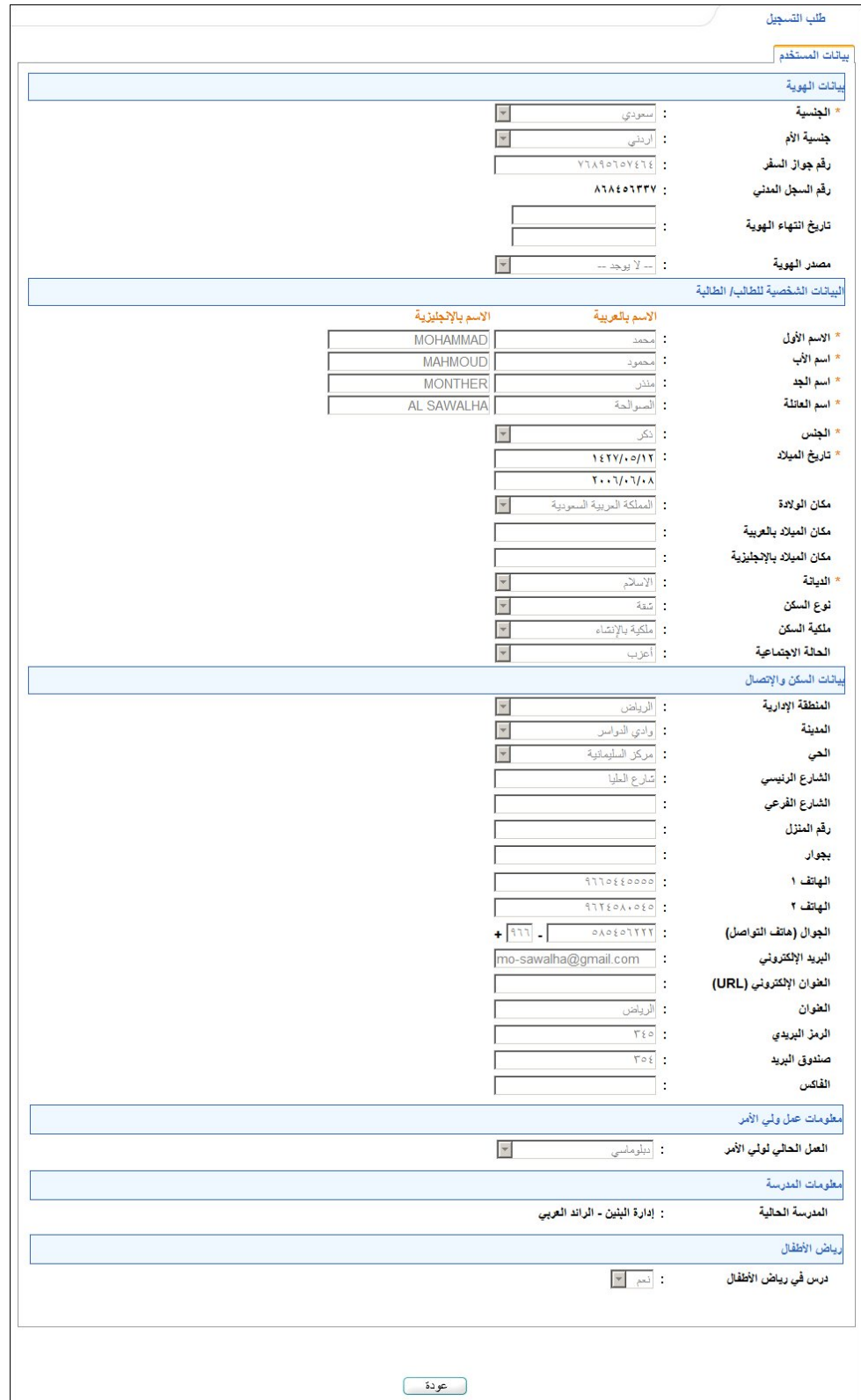

تعرض الصفحة بيانات الطالب الشخصية ونوع العمل الحالي لك ومعلومات مدرسته، الخ، كما تم تحديدها عند إضافة الطلب، حيث لا يمكنك تعديل أي منها. للرجوع إلى الصفحة السابقة، انقر زر (عودة).

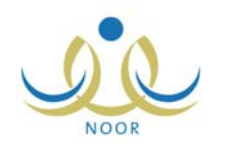

# ٢-٣ تعديل طلب تسجيل

يمكنك من خلال هذه الصفحة عرض طلب تسجيل معين وتعديل معلومات المدرسة ومعلومات إضافة الطالب على مقاعد الانتظار في مدرسة احتياط، بحسب فترة التسجيل الفعالة ما إذا كانت نظام عام أو مدارس تحفيظ، وذلك فقط في حال كانت حالته "تم إرسال الطلب للمدرسة" أو "تم إرسال الطلب للمدرسة (خاص بالطلبة الذين تقل أعمارهم عن ٦ سنوات ب ١٨٠ يوم)" أو "مرفوض من قبل مدير المدرسة".

لتعديل طلب معين، اتبع الخطوات التالية:

.١ انقر رابط "تعديل" المجاور للطلب الذي تريد تعديله، تظهر الصفحة التالية:

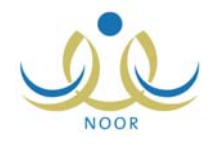

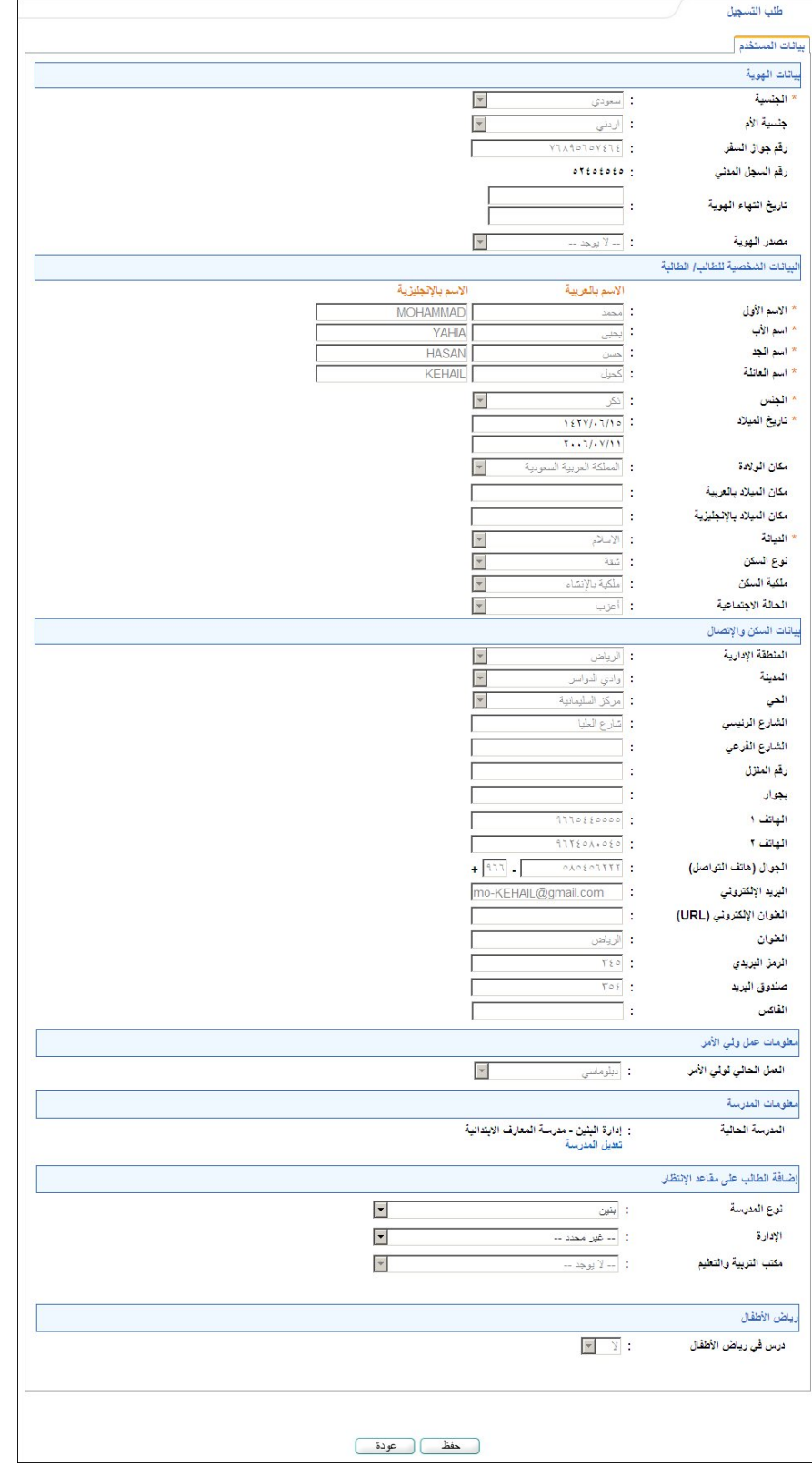

تعرض الصفحة بيانات الطالب الشخصية كما تم تحديدها مسبقا، حيث لا يمكنك تعديل أي منها، كما تعرض المدرسة الحالية والمدرسة الاحتياطية الحالية، إن وجدتا، ويمكنك تعديلهما.

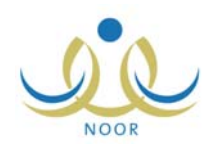

ومن الجدير بالذكر أن القسم الخاص بكل من المدرسة الحالية ومدرسة الاحتياط يختلف باختلاف حالة طلب التسجيل، فكما يظهر في الصفحة السابقة قد تظهر القوائم المخصصة لاختيار المدرسة أو قد يظهر رابط "تعديل المدرسة" وبنقره تظهر هذه القوائم. وتجدر الإشارة إلى أنه في حال تم البدء بتسجيل طلاب مدارس التحفيظ فلن تظهر القوائم الخاصة بإضافة الطالب على مقاعد الانتظار في مدرسة احتياط، حيث لن تتمكن إلا من تسجيل الطالب في مدرسة واحدة فقط. يتابع المثال شرح عملية التعديل على فرض أن القوائم غير ظاهرة لكلتا المدرستين.

.٢ انقر رابط "تعديل المدرسة" الموجود في قسم "معلومات المدرسة" لتعديل المدرسة الحالية، تظهر الرسالة التالية:

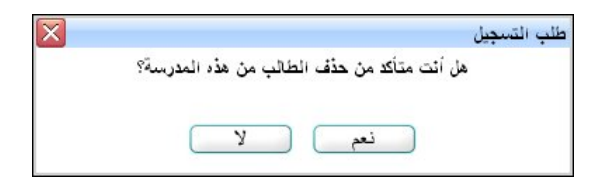

.٣ انقر زر (نعم)، تظهر الحقول التالية:

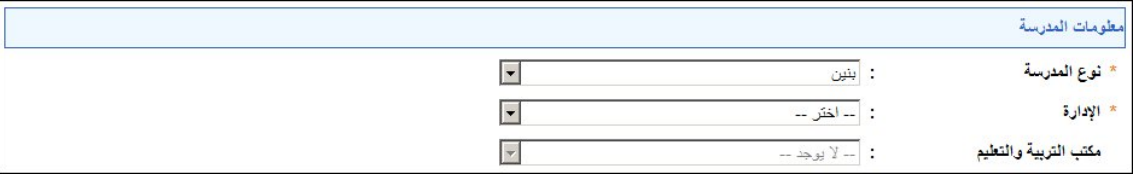

- .٤ اختر نوع المدرسة،
- .٥ اختر إدارة التعليم، يتم استرجاع مكاتب التربية والتعليم التابعة لها في قائمة "مكتب التربية والتعليم" وتظهر قائمة المدارس التابعة لها والتي تحتوي على الصف الأول الابتدائي على الشكل التالي:

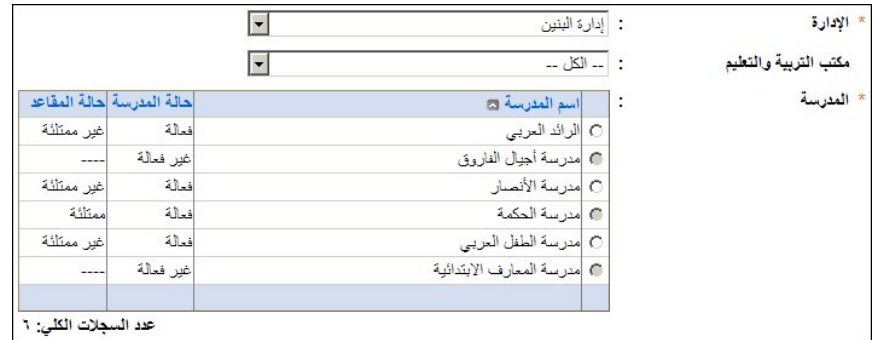

في المثال الظاهر في الصفحة السابقة، كانت فترة التسجيل الفعالة هي إحدى فترات تسجيل الطلاب في مدارس النظام العام ولم يقم مدير الاختبارات والقبول ببدء التسجيل في مدارس التحفيظ، حيث تم استرجاع مدارس النظام العام، ويظهر لكل منها حالة التسجيل فيها وحالة مقاعدها.

كما تلاحظ، في حال لم يقم مدير الإدارة التعليمية المختارة بتفعيل التسجيل في هذه المدارس، تظهر حالة كل منها غير فعالة ولن تتمكن من اختيارها. وتلاحظ ظهور دائرة الاختيار المجاورة للمدرسة التي لا يوجد فيها مقاعد شاغرة، أي ممتلئة، غير فعالة ولن تتمكن من تسجيل الطالب فيها، حيث يمكنك تسجيل الطالب في المدارس التي تحتوي مقاعد شاغرة فقط.

أما في حال قام مدير الاختبارات والقبول ببدء التسجيل في مدارس التحفيظ وكانت فترة التسجيل الفعالة هي إحدى الفترات المخصصة لمدارس التحفيظ، تظهر قائمة المدارس على الشكل التالي:

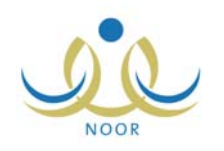

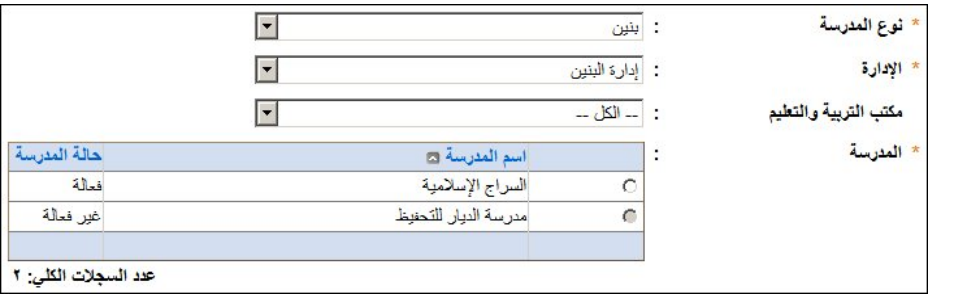

تظهر قائمة بمدارس التحفيظ التابعة للإدارة المختارة، حيث يظهر لكل منها حالة التسجيل فيها. يمكنك التسجيل في أي من مدارس التحفيظ التي تم تفعيل التسجيل فيها بغض النظر عن حالة مقاعدها، سواء ممتلئة أو يوجد فيها مقاعد شاغرة، حيث يترك قرار قبول الطلاب بما لا يزيد عن شواغر المدرسة لمدير المدرسة.

كما تلاحظ، في حال لم يقم مدير الإدارة التعليمية المختارة بتفعيل التسجيل في هذه المدارس، تظهر حالة كل منها غير فعالة ولن تتمكن من اختيارها.

- .٦ انقر الدائرة المجاورة للمدرسة التي تريد تسجيل الطالب فيها،
- .٧ انقر رابط "تعديل المدرسة" الموجود في قسم "إضافة الطالب على مقاعد الانتظار" لتعديل مدرسة الاحتياط الحالية لطلاب النظام العام في حال لم يتم بدء التسجيل في مدارس التحفيظ، تظهر الرسالة التالية:

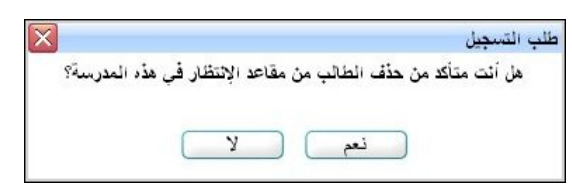

.٨ انقر زر (نعم)، تظهر الحقول التالية:

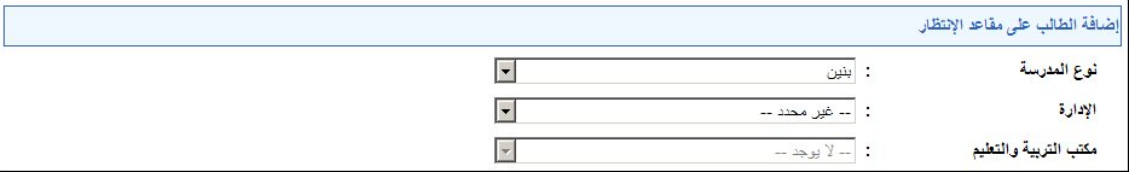

- .٩ اختر نوع المدرسة،
- .١٠ اختر الإدارة، يتم استرجاع مكاتب التربية والتعليم التابعة لها في قائمة "مكتب التربية والتعليم" وتظهر قائمة المدارس التابعة لها والتي تحتوي على الصف الأول الابتدائي على الشكل التالي:

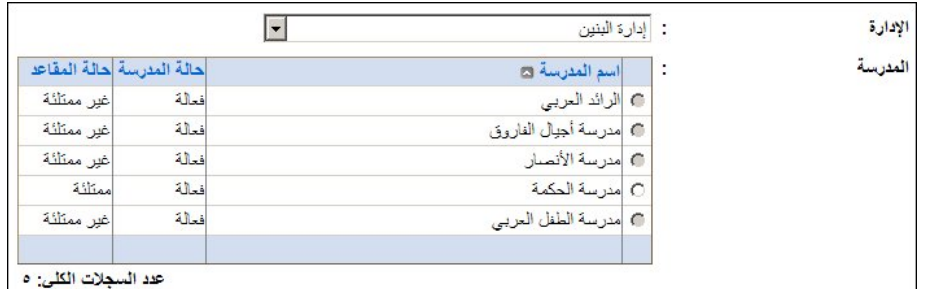

تظهر كافة الدوائر المجاورة للمدارس التي تحتوي على شواغر غير فعالة، حيث يمكنك اختيار مدرسة ممتلئة لا تحتوي على شواغر فقط لتكون مدرسة احتياطية.

.١١ انقر الدائرة المجاورة للمدرسة التي تريد وضع الطالب على مقاعد الانتظار فيها،

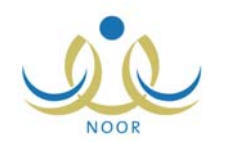

.١٢ انقر زر (حفظ)، تظهر رسالة تعلمك بنجاح عملية الحفظ، .١٣ انقر زر (عودة). تم حجز مقعد للطالب في المدرسة المختارة مباشرة، ويقوم مدير المدرسة بقبوله أو رفضه تبعا لحالة المدرسة ما إذا كانت احتياطية أم لا، رفي حال تم الحجز  الأوتوماتيكي للطالب في مدرسة احتياط وتم إحداث شاغر في المدرسة لاحقا ولم تتته فترة التراجع بعد، بمكنك التراجع عن حجز المقعد خلال الفترة التي يقوم مدير الاختبارات والقبول بتحديدها للتراجع، وذلك في حال لم يتخذ أي إجراء عليه بعد.

من الجدير بالذكر أنه توجد حالات لن تتمكن فيها من إتمام عملية تعديل طلب التسجيل، وهي موضحة في بند "٢. تسجيل طالب".

### ٣-٣ حذف طلب تسجيل

تستطيع حذف أي من طلبات التسجيل التي لم يتخذ مدير المدرسة الموجهة إلى مدرسته أي إجراء عليها بعد، وذلك باتباع الخطوات التالية:

.١ انقر رابط "حذف" المجاور للطلب المراد حذفه، تظهر الرسالة التالية:

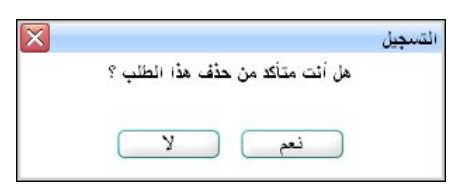

.٢ انقر زر (نعم)، تظهر رسالة تعلمك بنجاح عملية حذف الطلب.

تم حذف الطلب من طلبات التسجيل الظاهرة لديك ولدى مدير المدرسة الذي تم توجيه الطلب لمدرسته ولدى باقي المسؤولين المخولين.

## ٤-٣ التراجع عن حجز المقعد

كما ذكر مسبقاً، يمكنك التراجع عن حجز المقعد في مدرسة الاحتياط فقط في الفترة التي يقوم مدير الاختبارات والقبول بتحديدها للتراجع، في حال لم يتم اتخاذ أي إجراء عليه بعد.

للقيام بذلك، اتبع الخطوات التالية:

.١ انقر رابط "التراجع عن حجز المقعد"، والذي يظهر فقط في حال توفر شاغر في مدرسة الاحتياط الحالية للطالب، تظهر الرسالة التالية:

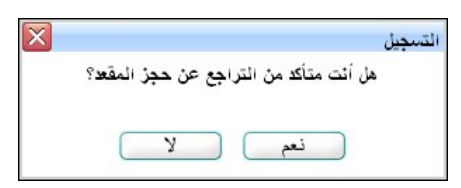

.٢ انقر زر (نعم)، تظهر رسالة تعلمك بنجاح عملية التراجع.

تم إرجاع طلب تسجيل الطالب من مدرسة الاحتياط الحالية إلى المدرسة الحالية المختارة.